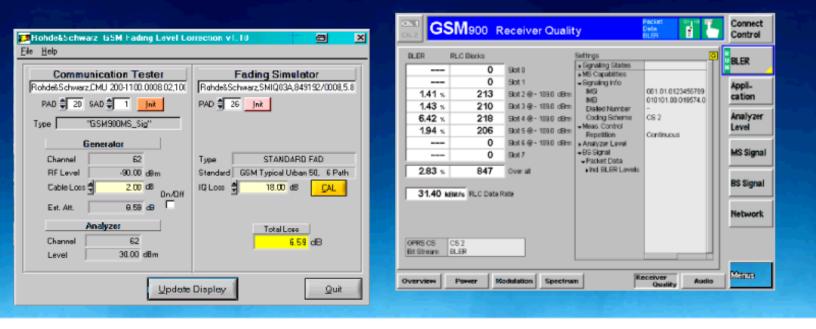

Products: CMU (B17), SMIQ (B14, B15), ABFS

# GSM/GPRS/EDGE Receiver Tests Under Fading Conditions with CMU and SMIQ/ABFS

# **Application Note**

This application note describes how to generate GSM signals for wide ranging receiver tests under fading conditions for GSM/GPRS/EDGE mobile and base station equipment. The test setup requires an R&S Universal Radio Communication Tester CMU with IQ-IF interface option CMU-B17 and an R&S vector signal generator SMIQ or baseband fading simulator ABFS. The GSMFadLevCor program included with this application note performs a semi automatic level correction of the power fed to the Device Under Test (DUT).

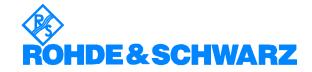

# Receiver Tests under Fading with CMU and ABFS/SMIQ

# **Contents**

| 1 | Overview                                                    | 3     |
|---|-------------------------------------------------------------|-------|
| 2 | Software Features                                           |       |
| 3 | Hardware and Software Requirements                          |       |
|   | Hardware Requirements                                       |       |
|   | Software Requirements                                       |       |
| 4 | GSM Fading on Baseband Level (IQ) with R&S CMU and ABFS / S | MIQ   |
|   | 5                                                           |       |
|   | Connecting the Instruments                                  | 5     |
|   | CMU and ABFS                                                | 5     |
|   | CMU and SMIQ                                                |       |
|   | Basics of Fading Tests with IQ IF Loop                      |       |
|   | Calibrating IQ Loss                                         | 7     |
|   | Installing the Level Correction Software                    | 12    |
|   | Running the Level Correction Software                       | 12    |
|   | Controls and Indicators                                     | 15    |
|   | CMU                                                         | 15    |
|   | Generator                                                   | 15    |
|   | Analyzer                                                    | 15    |
|   | ABFS                                                        | 16    |
|   | Menu                                                        | 17    |
|   | File                                                        | 17    |
|   | Help                                                        | 17    |
| 5 | Testing MS Receiver Quality with BLER Measurements Under Fa | ading |
|   | onditions                                                   |       |
| 6 | Additional Information                                      | 20    |
| 7 | Ordering information                                        | 20    |
|   |                                                             |       |

#### 1 Overview

The signal strength and quality of signals received by Base Stations (BS) and Mobile Stations (MS) can be influenced by effects resulting from the movement of the mobile, and the overlay of numerous delayed signals caused by reflections. This phenonemon is called fading and is classified in profiles such as Constant Phase, Pure Doppler, Rice, Rayleigh and Moving Propagation fading. This application note describes how to connect a R&S Radio Communication Tester CMU with IQ-IF interface option CMU-B17 to an R&S SMIQ vector signal generator or R&S ABFS baseband fading simulator for generating GSM signals suitable for tests under fading conditions. The supplied program GSMFadLevCor calibrates the hardware attenuation of an external fading simulator ABFS or SMIQ connected to the CMU IQ loop. GSMFadLevCor can also calculate the mathematical signal loss resulting from various fading profiles and optionally perform an automatic level correction.

The following abbreviations are used in the following text for R&S test equipment:

- The R&S Universal Radio Communication Tester CMU200 and CMU300 are referred to as CMU.
- The R&S baseband fading simulator ABFS is referred to as ABFS.
- The R&S vector signal generator SMIQ ar referred to as SMIQ.

#### 2 Software Features

- Program and device configuration storage
- Auto detection of ABFS / SMIQ fading model and active paths
- Variable CMU GPIB secondary address setup
- Automatic IQ loss calibration routine

# 3 Hardware and Software Requirements

# **Hardware Requirements**

The software runs on a PC with

| CPU          | Pentium 300MHz or better                                                                                                    |
|--------------|----------------------------------------------------------------------------------------------------|
| RAM          | 64 MBytes or more                                                                                                    |
| MONITOR      | SVGA color monitor 800x600 or better                                                                                                    |
| IEC/IEEE BUS | IEC/IEEE bus interface Rohde & Schwarz IEEE-488.2 bus interface <b>PS-B4</b> , 1006.6207.04, or National Instruments <b>AT-GPIB</b> , <b>PCI-GPIB</b> or <b>PCMCIA-GPIB</b> card. |

# **Software Requirements**

| WINDOWS 9x/NT/2000/XP    | Microsoft operating system                                                                                                    |
|--------------------------|----------------------------------------------------------------------------------------------------|
| NI-488.2 v1.6 (or above) | IEC/IEEE – bus driver from National Instruments. See <a href="http://www.natinst.com">http://www.natinst.com</a> for latest revision. |
| NI-VISA v2.01 (or above) | VISA driver from National Instruments. See <a href="http://www.natinst.com">http://www.natinst.com</a> for latest revision.           |
| MICROSOFT INSTALLER      | Versions for Windows 95/98/NT/XP are available at <a href="http://www.rohde-schwarz.com">http://www.rohde-schwarz.com</a> .           |

# 4 GSM Fading on Baseband Level (IQ) with CMU and ABFS / SMIO

### **Connecting the Instruments**

#### CMU and ABFS

Connect the controlling PC to the CMU and ABFS with a GPIB bus cable. The ABFS is additionally connected to the CMU in the IQ RX (mobile station) or TX (base station) loop with a 1100.6993 cable. The DUT (mobile telephone or base station) is connected to the RF2 connector of the CMU which is set to bidirectional operating mode (input/output).

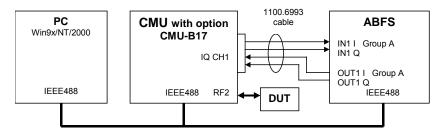

Fig. 1 CMU and ABFS Connection

#### CMU and SMIQ

Complete the connects as above with the additional detail that the SMIQ has separate I- and Q-faded outputs located on the rear panel.

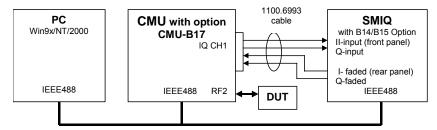

Fig. 2 CMU and SMIQ Connection

<u>Note:</u> GSMFadLevCor does not support the option for Noise/Distortion SMIQ-B17 since it normalizes the I/Q level for maximum accuracy. The output level is compensated by an internal offset which cannot be accessed remotely. If the Noise/Distortion option is installed, the total insertion loss must be measured by applying a CW signal at the I- or Q-input (i.e. 7MHz, +7dBm = 0.5V at 50 $\Omega$ ), selecting the desired fading profile and measuring the power at the I- or Q-faded output manually. The expected SMIQ insertion loss with one active fading path (pure Doppler) at 0.0dB loss is approximately 18dB.

1MA60 5 Rohde & Schwarz

### **Basics of Fading Tests with IQ IF Loop**

The SMIQ / ABFS adds fading effects to the CMU signal on the IQ level (baseband). When an SMIQ / AFBS is inserted into the CMU IQ loop by switching the CMU-B17 option the signal power decreases due to the losses on the switched path. The SMIQ / ABFS displays a general insertion loss depending on the number of active fading channels and appropriate channel losses which applies to the worst case (all channels turned on) to avoid overdrive at the CMU IQ input. In order to maintain a defined signal level at the DUT the CMU generator level setting must compensate the insertion loss. This can be achieved by setting the EXTERNAL ATTENUATION parameter of the CMU generator to the value of this insertion loss. The SMIQ signal generator and ABFS fading simulator support several GSM fading standards (GSM Typical Urban, GSM Hilly Terrain, etc.) with multiple paths and profiles (Rayleigh, Pure Doppler, etc.).

A power component resulting from the sum of the power of each path must be added to the insertion loss in order to obtain the correct total insertion loss of the SMIQ / ABFS. The following schematic shows the signal paths and their calculation.

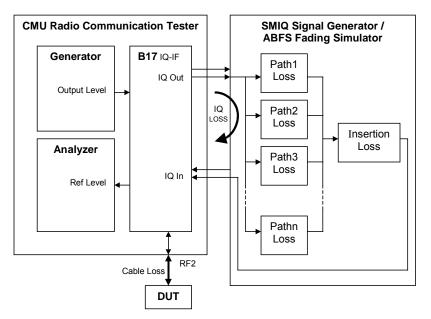

Fig. 3 Fading with IQ IF Loop

The total insertion loss is calculated as:

$$TLoss = IQloss - 20 * \log \left( \sum_{n=1}^{N} 10^{\frac{-PnLoss}{20}} \right)$$

TLOSS = Total SMIQ / ABFS insertion loss

 $P_nLOSS = Loss$  of n-th path. Must be calculated as negative amplification

IQLOSS = hardware attenuation of IQ path

N = 12 for ABFS or SMIQ with SMIQ-B14 and -B15 option, N = 6 in SMIQ with only SMIQ-B14 option

1MA60 6 Rohde & Schwarz

Since the paths are switched together parallel, the sum of the amplification factors (delogarithmized path losses) must be added and the resulting sum logarithmized. **GSMFADLEvCor** sets the CMU external generator attenuation to this value. The CMU generator output level display shows the power actually applied to the DUT.

<u>Example:</u> 2 active paths with 0dB and 6dB path loss. The basic ABFS attenuation IQLOSS is 11.77dB as measured according to the IQ calibration routine described in the following section. The total insertion loss is:

$$TLoss = 11.77 - 20 * \log \left( 10^{\frac{-0}{20}} + 10^{\frac{-6}{20}} \right) = 11.77 - 20 * \log(1.581) = 9.47$$

This precise calculating method makes an a additional power measurement at the DUT input obsolete.

# **Calibrating IQ Loss**

The IQ path attenuation is device and configuration dependant and must be determined for the individual setup. This measurement setup uses RF2 as output and RF1 as input. The **Cal** button of the program **GSMFADLEVCOR** performs this procedure:

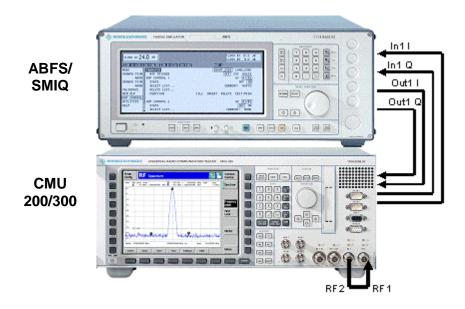

Fig. 4 Calibration Configuration

1MA60 7 Rohde & Schwarz

1. Switch the fading simulator to **STANDARD...** -> **CALIBRATION MODE** (1 path, CPHAS profile, 0.0dB path loss). This sets the digital loss to zero and the measured value will only reflect the hardware attenuation.

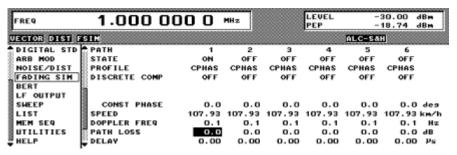

Fig. 5 ABFS/SMIQ Calibrating Mode

2. Configure the CMU generator to GSM900 non-signalling mode with the following generator settings.

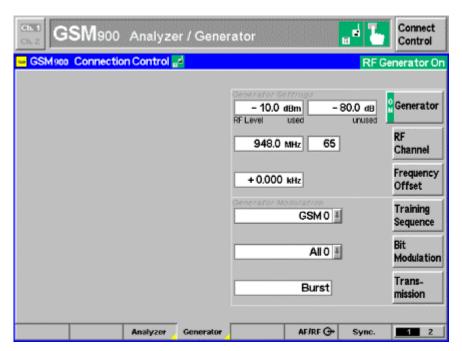

Fig. 6 CMU Generator Setup

1MA60 8 Rohde & Schwarz

Connect GSM900 Analyzer / Generator Control 🛶 GSM900 Connection Control 🔡 RF Generator On Max. 0.0 dBm Level 948.0 MHz Channel Frequency + 0.000 kHz Offset Training GSM 0 ቜ Sequence Wideband Power Peak Analyzer Generator AF/RF ⊕ Sync. 1 2

3. Set the CMU analyzer to the same frequency as the generator.

Fig. 7 CMU Analyzer Setup

4. Set the IQ/IF board to Bypass mode (Fig.8) in order to obtain the reference Average Burst Power **PREF** (Fig.9).

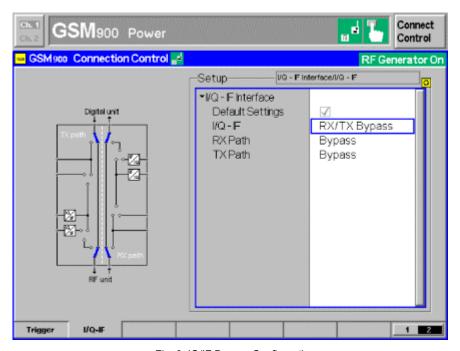

Fig. 8 IQ/IF Bypass Configuration

1MA60 9 Rohde & Schwarz

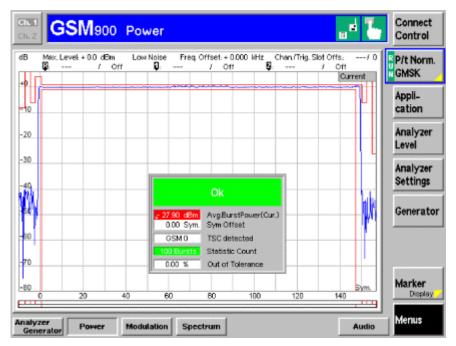

Fig. 9 Burst Power in Bypass Mode

5. Activate the IQ loop and send the signal through the fading simulator.

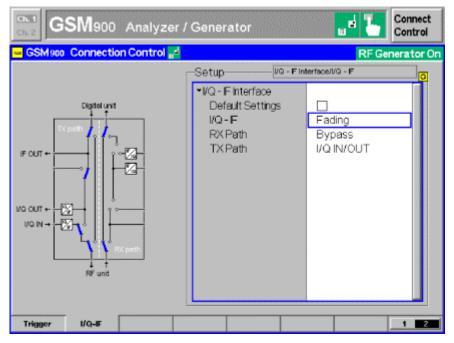

Fig. 10 IQ/IF Fading Configuration

1MA60 10 Rohde & Schwarz

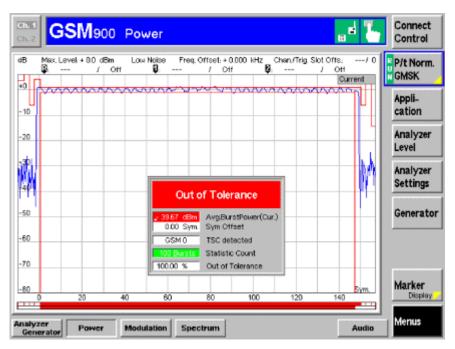

Fig. 11 Burst Power with Calibration Mode Standard Fading

6. The resulting Average Burst Power  $\mathbf{P}_{\text{MEAS}}$  must be subtracted from the reference power  $\mathbf{P}_{\text{REF}}$  to obtain the (hardware) attenuation of the IQ path.

$$IQ_{loss} = P_{ref} - P_{meas} = -27.90dBm + 39.67dBm = 11.77dB$$

The **GSMF**adLev**C**or control **IQLoss** can be automatically updated by pressing **C**AL; alternatively enter this value manually. This value is device dependant and is valid for signalling and non-signalling measurements.

1MA60 11 Rohde & Schwarz

## **Installing the Level Correction Software**

The following installation files are required to install the level correction software GSMFADLEVCOR on the controlling PC.

GSMFADLEVCOR V1.XX.MSI

DISTFILE.CAB

Execute GSMFADLEvCor v1.xx.msi and select the installation directory. A new menu item GSMFADLEvCor is created in START -> PROGRAM FILES. The installation directory contains the files named below:

GSMFADLEVCOR.EXE Executable
GSMFADLEVCOR.CFG Configuration file
GSMFADLEVCOR.CHM Online help manual

# **Running the Level Correction Software**

 On the CMU assign at least one of the desired GSM SIGNALLING or Non-SIGNALLING function groups to one or more of the 29 possible GPIB secondary addresses (1..29).

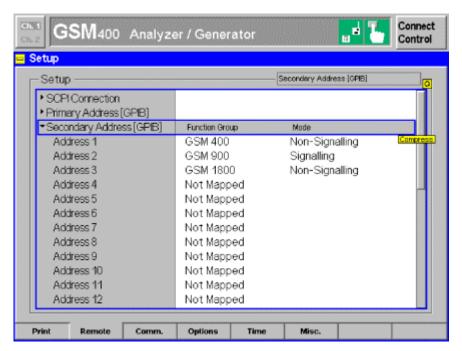

Fig. 12 CMU GPIB secondary address setup

1MA60 12 Rohde & Schwarz

- 2. Start GSMFADLEVCOR.Exe on the PC.
- 3. Set the primary GPIB addresses (PAD) according to the CMU settings.
- 4. Set the secondary GPIB address (SAD) according to the CMU settings.
- 5. Initialize the CMU and SMIQ or ABFS by pressing the corresponding INIT buttons. After both instruments have been initialized correctly the identification strings of the devices are displayed and the RF LEVEL, EXT. ATT, ON/OFF and UPDATE DISPLAY controls are high lighted.

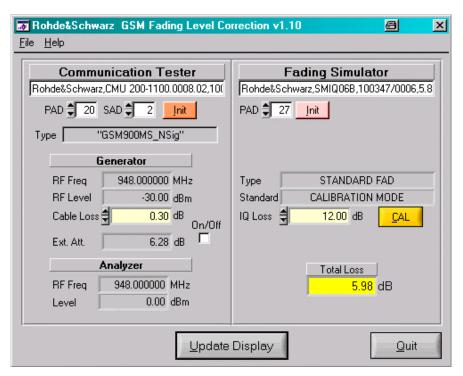

Fig. 13 Main Window

- 6. To determine **IQ Loss** press the **CAL** button.
- 7. Press the **UPDATE DISPLAY** button to read the current settings from both test devices and update the **TOTAL LOSS** and **EXT ATT** indicators with the calculated values.
- 8. If the **ON/OFF** checkbox is active the CMU generator's external attenuation parameter is automatically set to the **EXT ATT** value.

1MA60 13 Rohde & Schwarz

The GsmFadLevCor indicator **RF Leve**L shows the CMU RF Level (used timeslot) in non-signalling mode.

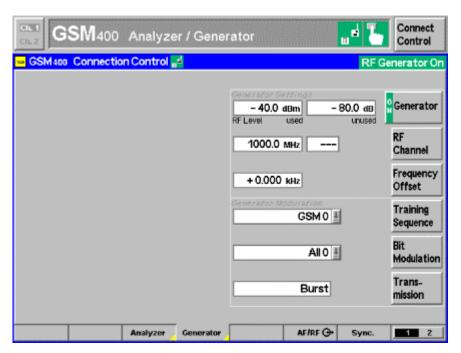

Fig. 14 GSM Non-Signalling RF Level used

In signalling mode RF LEVEL refers to the BCCH and TCH level.

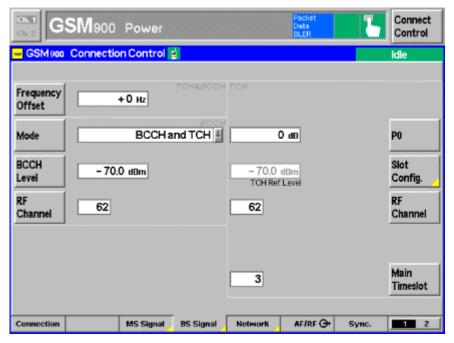

Fig. 15 GSM Signalling BCCH and TCH Level

1MA60 14 Rohde & Schwarz

#### **Controls and Indicators**

#### CMU

- PAD GPIB primary address of the CMU. Range: 0 to 31.
- SAD GPIB secondary address of the active CMU option GSM 400, GSM 850, GSM 900, GSM 1800 SIGNALLING and Non SIGNALLING. Range: 1 to 29.
- **INIT** Checks for the presence of a device and displays the identification string of a device found in the text field.

#### Generator

- RF FREQUENCY displays current RF frequency of the CMU generator
- RF Level RF Level of used TimeSlot. Range: -137.0 to –10 dBm.
- CABLE Loss The Attenuation set for the cable from the RF2 connector to the DUT. The CABLE Loss is added to the level offset EXT ATT.
- EXT ATT The level offset applied to output power to compensate for cable loss, total fading loss and IQ attenuation calculated automatically by pressing UPDATE DISPLAY. The maximum value depends on the device specification. GSMFADLEVCOR displays the following error message in case the Ext Att value exceeds its maximum.

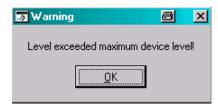

Fig. 16 Level Warning

• ON/OFF – Activates/deactivates CMU external attenuation.

#### Analyzer

- RF FREQUENCY displays the current RF frequency of the CMU analyzer.
- **LEVEL** Current reference level of the CMU analyzer.

1MA60 15 Rohde & Schwarz

#### **ABFS**

- PAD GPIB primary address of the ABFS. Range: 1 to 32.
- INIT Checks for the presence of a device and displays the identification string of a device found in the text field.

The GSM fading profiles can be selected on the SMIQ / ABFS by pressing

GROUPA FSIM (ABFS) / FADING SIM (SMIQ)

STANDARD FAD -> STANDARD

GSM TYPICAL URBAN 3, 6 PATH

GSM TYPICAL URBAN 3, 12 PATH

GSM TYPICAL URBAN 50, 6 PATH

GSM TYPICAL URBAN 50, 12 PATH

GSM HILLY TERRAIN 100, 6 PATH

**GSM HILLY TERRAIN 100, 12 PATH** 

GSM RURAL AREA 250, 6 PATH

GSM EQUAL TEST 50, 6 PATH

GSM EQUAL TEST 100, 6 PATH

- **TYPE** fading type indicator. Range: STANDARD FAD.
  - <u>Note:</u> Keep in mind that GSMFADLEVCOR supports only GSM signal generation on the CMU. It makes no sense to choose a different fading standard other than GSM on the ABFS / SMIQ.
- **STANDARD** Indicator for predefined fading profiles, see list above.
- IQ Loss Attenuation of the IQ path as determined manually or by pressing the CAL button (see section 'CALIBRATING IQ LOSS' on page 6).
- CAL Performs full automatic calibration of the IQ Loss and updates the IQ Loss indicator.
- Total Loss IQ Loss + fading path loss inserted by the fading simulator. It is calculated by pressing UPDATE DISPLAY as shown in the section 'Basics of Fading Tests with IQ/IF Loop' (page 5).
- UPDATE DISPLAY Reads the current device parameters and updates the appropriate indicators as necessary. Total Loss is updated with the calculated value.

1MA60 16 Rohde & Schwarz

#### Menu

#### File

All program and device specific data can be saved and loaded from a configuration file.

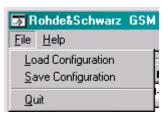

Fig. 17 Menu Items

- LOAD CONFIGURATION the default file extension is \*.cfg. The configuration file contains the following parameters:
  - 1. X = last horizontal window position
  - 2. Y = last vertical window position
  - 3. CMU GPIB primary address
  - 4. CMU GPIB secondary address of GSM xxxx module
  - 5. SMIQ / ABFS GPIB address
  - 6. External loss
  - 7. IQ Attenuation
- **SAVE CONFIGURATION** the default file extension is \*.cfg. Similar file dialog as Load Configuration.

#### Help

- **HELP** Displays online help
- **ABOUT** displays revision and copyright information

1MA60 17 Rohde & Schwarz

# 5 Testing MS Receiver Quality with BLER Measurements Under Fading Conditions

A criteria for MS or BS receiver quality is the bit error rate (BER) or block error rate (BLER) which are therefore specified in the GSM/GPRS/EDGE test standards for base and mobile stations. The following example describes a BS BLER measurement under fading conditions.

- 1. Connect RF2<sub>OUT</sub> with RF1<sub>IN</sub> on the CMU.
- Start GSMFADLEVCOR.EXE, INIT devices and determine IQ Loss (hardware attenuation) by pressing the CAL button.

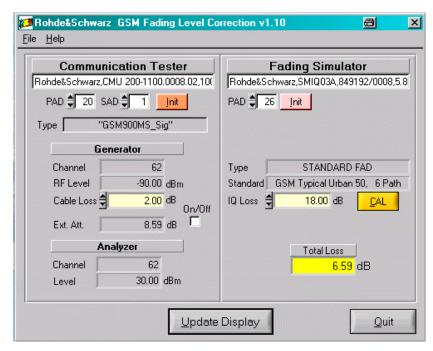

Fig. 18 GSMFadLevCor Setup

- Select the desired fading profile on ABFS / SMIQ, e.g. GSM TYPICAL URBAN 50.
- 4. Optionally edit the CABLE Loss, e.g. 2dB.
- 5. Calculate the **Total Loss** by pressing the **Update Display** button.

6. Transfer the Ext. Att value to the CMU by activating the On/OFF checkbox (e.g. SMIQ03 with B14 option, Total Loss 6.59dB + Cable Loss 2dB = Ext. Att 8.59dB).

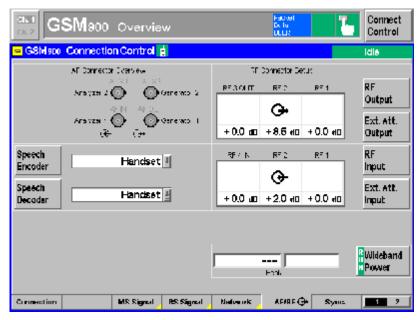

Fig. 19 Connection Control

- 7. Switch the CMU to RF2<sub>INOUT</sub> mode and connect the MS.
- 8. When changing the fading profile repeat the procedure starting with step 3<sub>.)</sub>.
- To select the BLER test choose for example GSM900 SIGNALLING mode -> RECEIVER QUALITY -> APPLICATION -> BLER.

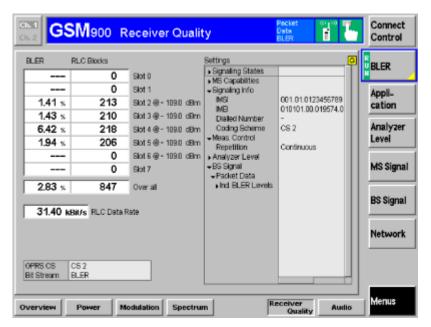

Fig. 20 BLER Measurement

10. The generator **RF Level** can be varied manually as shown on page 15.

# **6 Additional Information**

Please contact  $\underline{\mathsf{TM-Applications@rsd.rohde-schwarz.com}}$  for comments and further suggestions.

# 7 Ordering information

| Communication Tester<br>CMU 200<br>CMU 300                                                             |                                                                                                    | 1100.0008.02<br>1100.0008.03                                                                                                    |
|----------------------------------------------------------------------------------------------------|----------------------------------------------------------------------------------------------------|----------------------------------------------------------------------------------------------------|
| Vector Signal Generator SMIQ02 SMIQ02B SMIQ02E SMIQ03 SMIQ03A SMIQ03B SMIQ03E SMIQ03HD SMIQ04B SMIQ06B | (300 kHz to 2.2 GHz)<br>(300 kHz to 2.2 GHz)<br>(300 kHz to 2.2 GHz)<br>(300 kHz to 3.3 GHz)<br>(300 kHz to 3.3 GHz)<br>(300 kHz to 3.3 GHz)<br>(300 kHz to 3.3 GHz)<br>(300 kHz to 3.3 GHz)<br>(300 kHz to 4.4 GHz)<br>(300 kHz to 6.4 GHz) | 1084.8004.02<br>1125.5555.02<br>1106.1806.02<br>1084.8004.03<br>1084.8004.43<br>1125.5555.03<br>1106.1506.03<br>1125.5555.33<br>1125.5555.04<br>1125.5555.06 |
| Fading Simulator<br>ABFS Fading Simulator                                                              |                                                                                                    | 1111.8506.02                                                                                                    |
| Options<br>CMU-B17 IQ-IF Interface<br>SMIQ-B14                                                         | Fading simulator 6 path, man-<br>datory                                                                                                    | 1100.6906.02<br>1085.4002.02                                                                                                    |
| SMIQ-B15                                                                                               | 2nd Fading simulator, optional                                                                                                    | 1085.4402.02                                                                                                    |

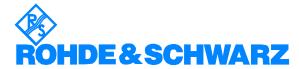

ROHDE & SCHWARZ GmbH & Co. KG · Mühldorfstraße 15 · D-81671 München · P.O.B 80 14 69 · D-81614 München · Telephone +49 89 4129 -0 · Fax +49 89 4129 - 13777 · Internet: http://www.rohde-schwarz.com

This application note and the supplied programs may only be used subject to the conditions of use set forth in the download area of the Rohde & Schwarz website.